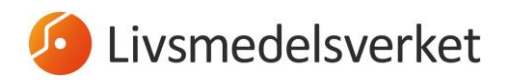

Område Kontroll Team Gränskontroll

## <span id="page-0-0"></span>**CHED-manual**

Alla livsmedel av animaliskt ursprung, samt vissa vegetabiliska livsmedel och köksredskap från Kina och Hong Kong, som ska importeras till Sverige från ett land utanför EU, ska anmälas till en av Livsmedelsverkets gränskontrollstationer. Föranmälan av sändningen sker genom att du fyller i en hälsoinförselhandling för djurprodukter (CHED-P) eller vegetabilier (CHED-D) i det EU-gemensamma webbsystemet TRACES.NT.

Denna manual tar upp hur du fyller i de viktigaste fälten i CHED gällande import av livsmedel. En mer **detaljerad manual för CHED-D på engelska** finner du på denna hemsida:<https://webgate.ec.europa.eu/cfcas3/tracesnt-webhelp/Content/Home.htm>

Mer detaljerad information om vad som ska fyllas i varje fält finner du dessutom i **[EU-förordning 2019/1715, Bilaga II, Del I.](https://eur-lex.europa.eu/legal-content/SV/TXT/PDF/?uri=CELEX:32019R1715&qid=1574777613187&from=SV)**

# **Innehåll**

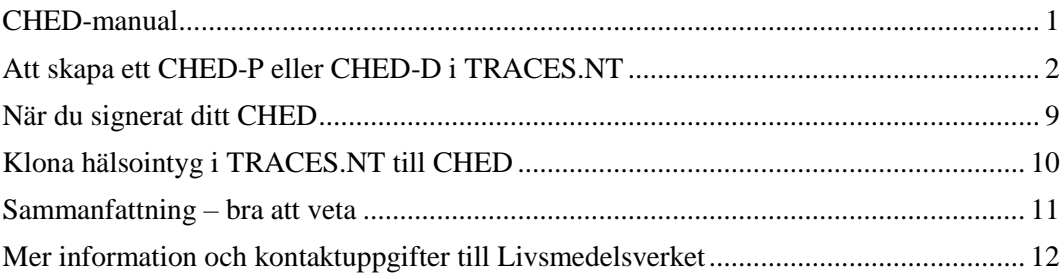

*Postadress* Box 622 751 26 Uppsala

*Besöksadress* Hamnesplanaden 5 *Leveransadress* Strandbodgatan 4 753 23 Uppsala

*Telefon* 018-17 55 00 *Telefax* 018-10 58 48

*E-post* livsmedelsverket@slv.se *Internet* www.livsmedelsverket.se

*Organisationsnummer* 202100-1850 *VAT-nummer* SE202100185001 *Innehar F-skattebevis*

## <span id="page-1-0"></span>**Att skapa ett CHED-P eller CHED-D i TRACES.NT**

Observera att TRACES.NT fungerar bäst i webbläsaren Google Chrome. Du loggar in på TRACES.NT på denna sida: <https://webgate.ec.europa.eu/tracesnt/login>

På startsidan längst upp till vänster hittar du fliken "Intyg", och väljer "Hälsoinförselhandling":

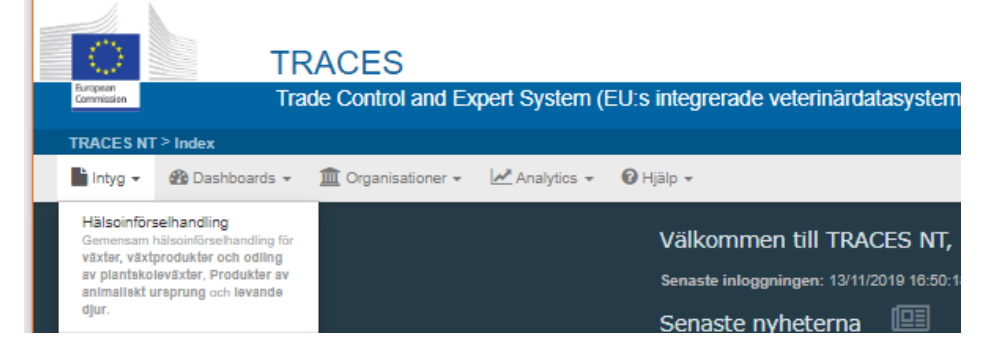

Tryck sedan på "Skapa ny hälsoinförselhandling":

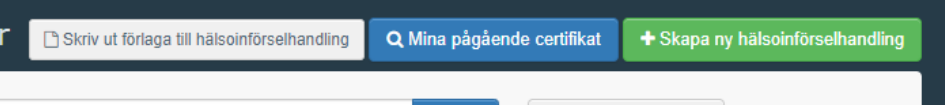

Du ska nu välja vilken typ av hälsoinförselhandling som din import avser – välj "CHED-D" för vegetabiliska livsmedel eller köksredskap och "Hälsoinförselhandling för djurprodukter" för animaliska livsmedel:

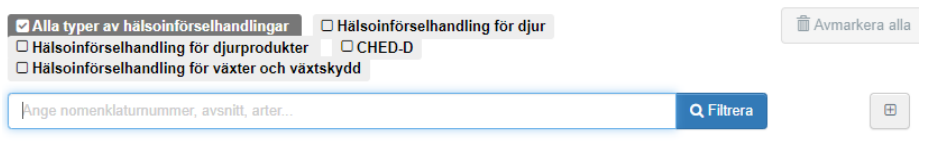

Se till att ha varukod (KN-nummer/HS/commodity code/Tariff code) och det latinska namnet på alla produkter som finns i sändningen. Via Tullverkets hemsida kan du söka efter varukoder både i text och nummer [\(http://tulltaxan.tullverket.se\)](http://tulltaxan.tullverket.se/).

Välj korrekt KN-kod, därefter klickar du på "Utförd". Omfattas flera KN-koder av intyget, klickar du i samtliga och väljer sedan "Utförd".

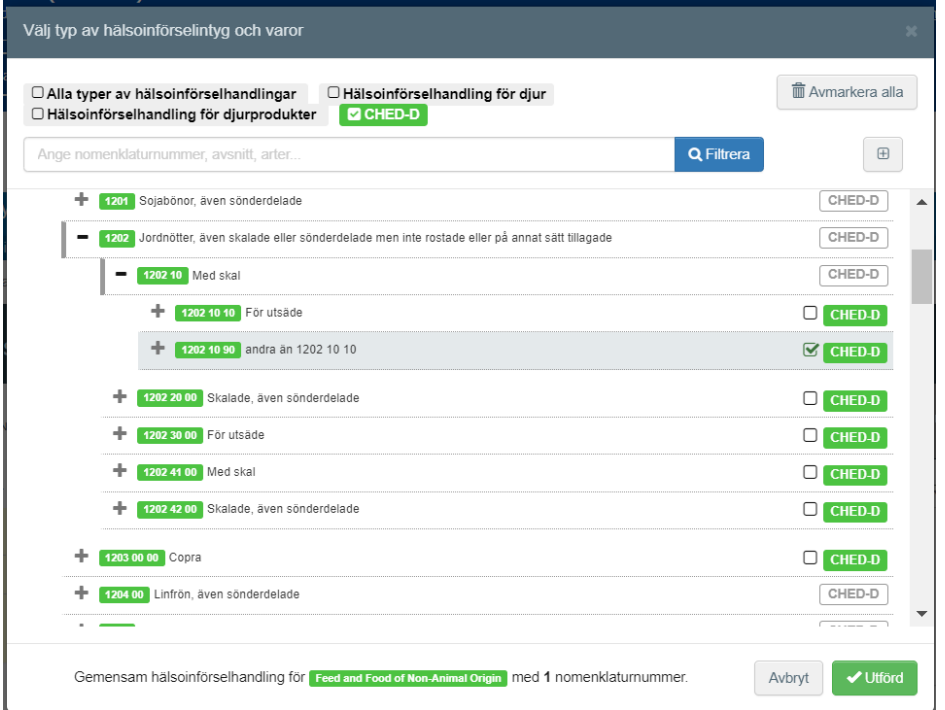

Nu kommer du in i själva intyget. De fält som är markerade med en röd asterisk är obligatoriska att fylla i, utan information i dessa fält kan du inte färdigställa CHED.

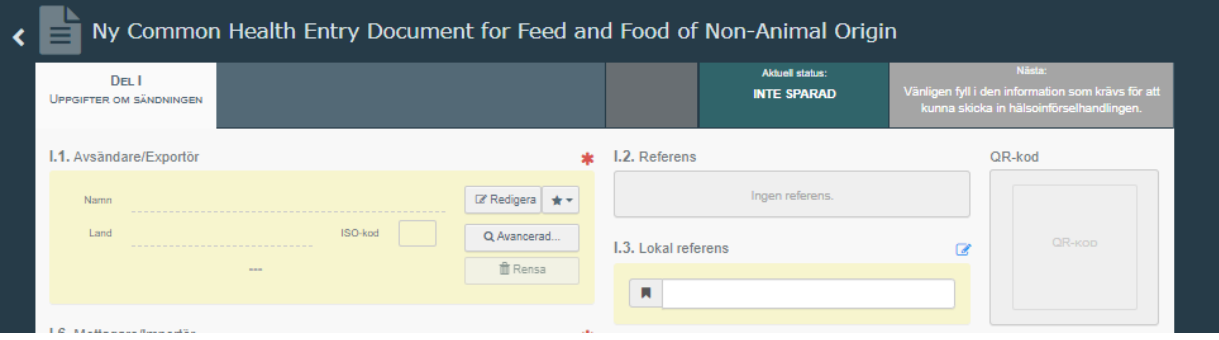

**I fält I.1** fyller du i avsändare/exportör. Välj land först – det blir då enklare att hitta korrekt avsändare. När du sökt fram anläggningen (skriv in hela eller del av namnet eller anläggningsnummer när sådant finns), klickar du på knappen "Välj", längst till höger. Observera att du ibland kan behöva scrolla för att se den knappen.

#### LIVSMEDELSVERKET 4 (12)

#### 2020-02-03

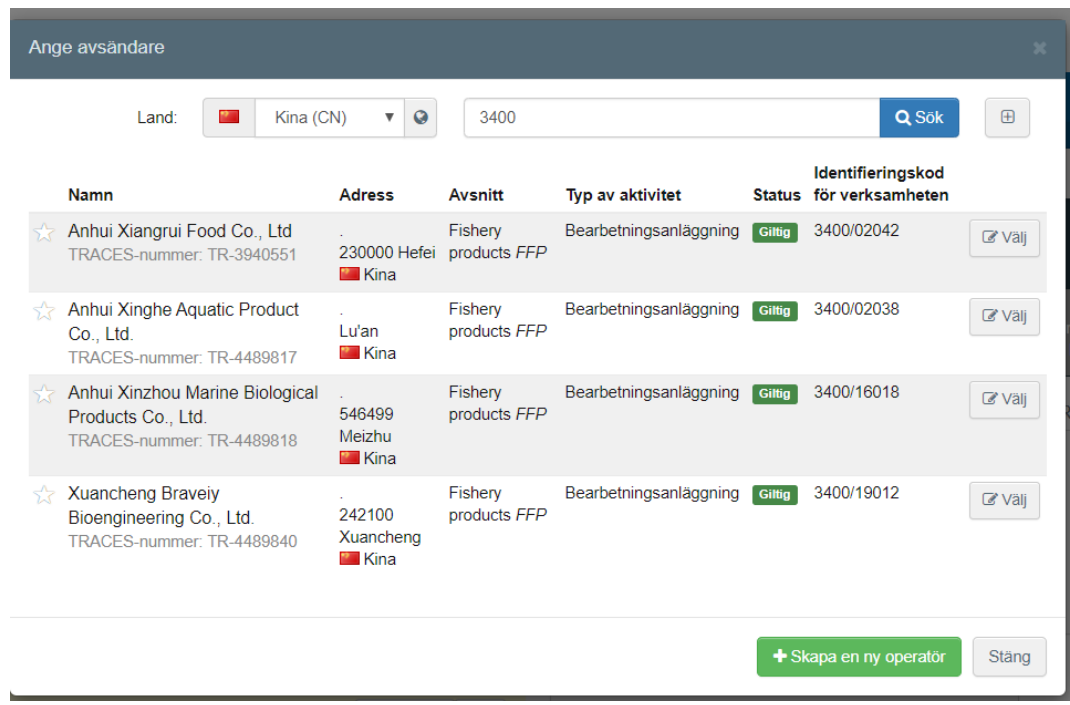

Om en avsändare inte finns i systemet behöver du lägga till denne. Det gör du under knappen "Skapa en ny operatör", som blir tillgänglig först när du gjort en noggrann sökning under "Avancerad". Detta för att undvika att dubbletter skapas i systemet.

Observera att ursprungsanläggningar som producerar animaliska livsmedel inte kan läggas in i systemet av lastansvarig – dessa läggs in av EU-kommissionen. Skulle en anläggning saknas i TRACES.NT får sändningen i dagsläget istället föranmälas i "gamla" TRACES-modulen.

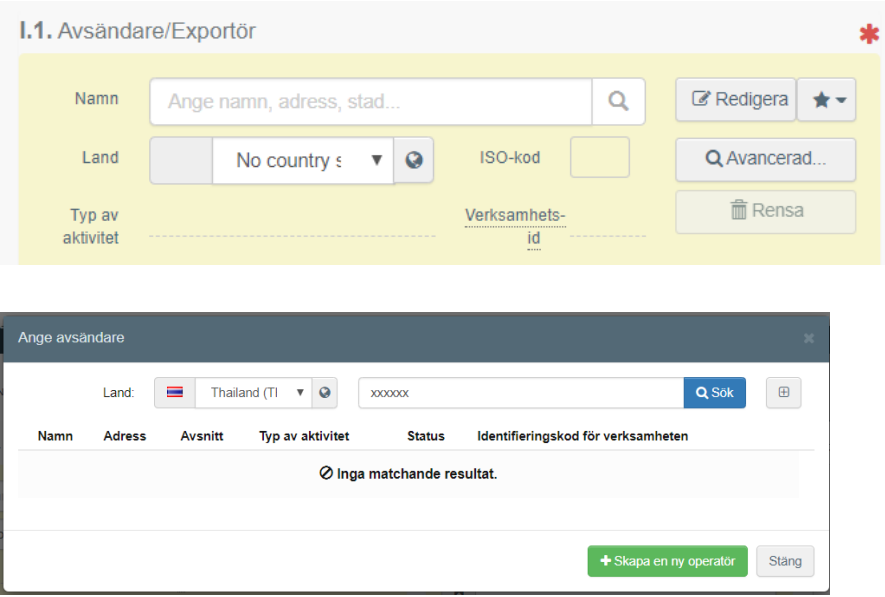

**I fält I.4** väljer du aktuell gränskontrollstation. När du är inloggad som lastansvarig föreslår systemet automatiskt den gränskontrollstation du är kopplad till, men du kan givetvis ändra till aktuell gränskontrollstation. För livsmedel väljer du en av nedan gränskontrollstationer. Det är viktigt att du väljer den station som slutar på SLV (Livsmedelsverket), så att sändningen inte kopplas till fel kontrollmyndighet.

- SEARN4-SLV (Arlanda Flygplats)
- SEGOT1-SLV (Göteborgs Hamn)
- SEHEL1-SLV (Helsingborg Hamn)
- SEGOT4-SLV (Landvetter Flygplats)
- SESTO1-SLV (Stockholms Hamn)
- SESOE1P-SLV (Södertälje Hamn)

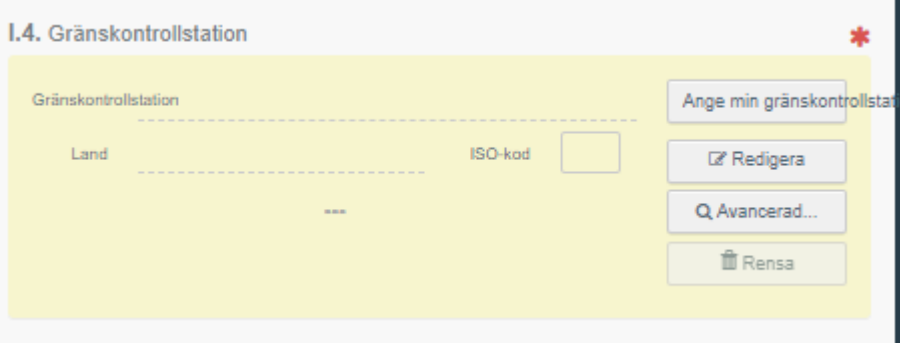

**I fält I.6** anges uppgifter om mottagare/importör. Klicka på "Avancerad". Välj land först – det blir då enklare att hitta korrekt mottagare/importör. Skriv in hela eller del av namnet, och tryck på sök.

Får du upp en importör klickar du på knappen "Välj", längst till höger. Observera att du ibland kan behöva scrolla till höger i fönstret för att se "Välj"-knappen.

Om importören inte finns, klickar du på "Skapa en ny operatör", som blir valbart efter att du gjort en sökning. Fyll i alla obligatoriska fält (markerade med röd asterix).

- Om du skapar ett CHED-P: Under både avsnitt och aktivitet väljer du "Importer"
- Om du skapar ett CHED-D: Under avsnitt väljer du "Feed and food of nonanimal origin" och under Aktivitet väljer du "Importer".

Klicka därefter på spara.

#### LIVSMEDELSVERKET 6 (12)

2020-02-03

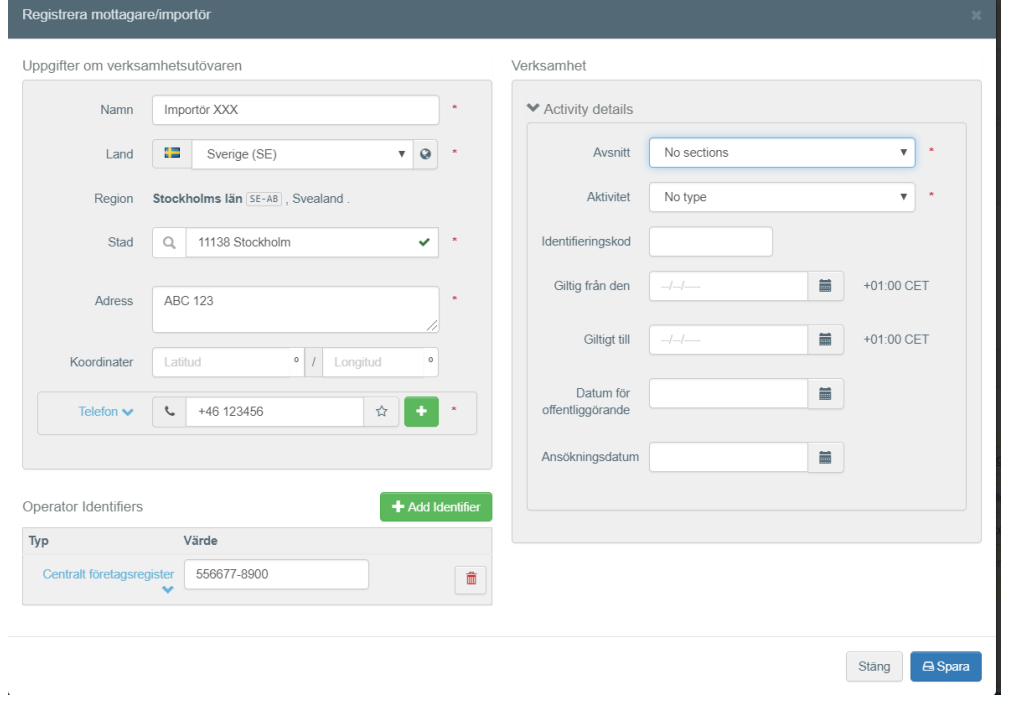

**I fält I.7** anges destinationsplats – d.v.s. den plats där sändningen kommer levereras för slutlig lossning. D.v.s. det är inte gränskontrollstationen som ska anges här (förutom i särskilda undantag då sändningen ska delas upp redan där).

**I fält I.8** anges uppgifter om lastansvarig. D.v.s. samma aktör som undertecknar i fält I.35. (Kan ibland vara samma som aktören i fält I.6.) När du är inloggad som lastansvarig fylls detta fält i automatiskt.

**I fält I.9** (åtföljande dokument) ska du lägga in information om aktuella dokument för sändningen. Dokument som bör bifogas:

- B/L, invoice eller annat handelsdokument där vara, mängd, vikt och avsändar- /ursprungsland framgår
- Hälsointyg och/eller analysresultat i aktuella fall
- Uppgifter om betalningsansvarig samt mottagare av undertecknade CHEDdokument om annan än lastansvarig (d.v.s. anges inget sådant kommer lastansvarig få fakturan för kontrollavgiften, och undertecknade CHED-

#### dokument postas till denne).

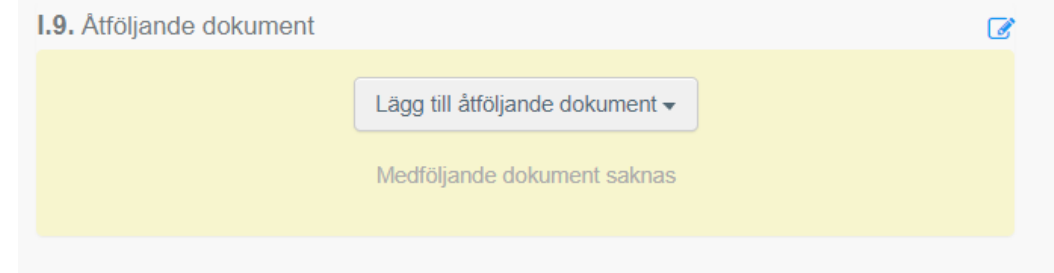

**I fält I.10** fyller du i när sändningen beräknas vara framme på den införselort där gränskontrollstationen är belägen.

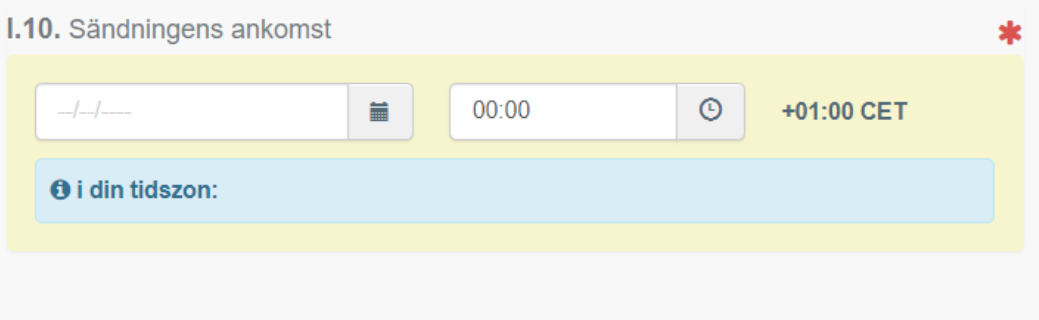

**I fält I.13** anger du vilket transportmedel sändningen kommer med:

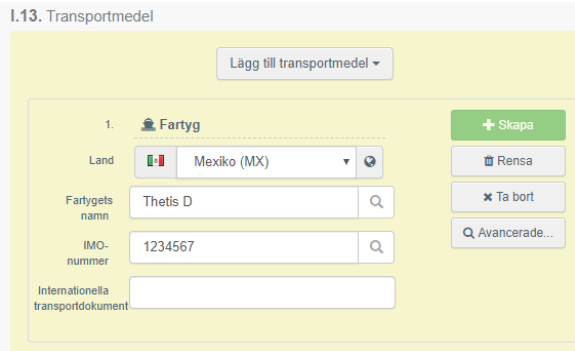

**I fält I.14** anges avsändarland

**I fält I.16** anges transportförhållanden

**I fält I.17** anges containernummer och förseglingsnummer. Flera nummer kan anges. Bokstäver och siffror i containernumret ska anges i ett, utan mellanrum eller bindestreck.

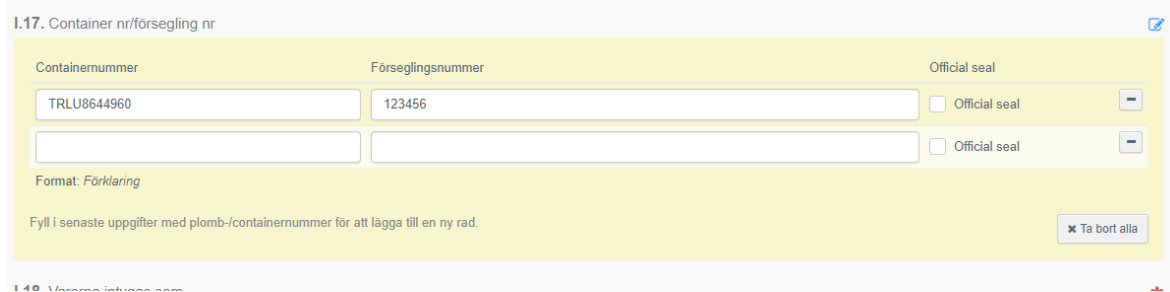

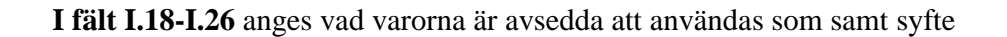

**I fält I.31** kan du justera informationen om varan/varorna. Här anges även ursprungsanläggning för animaliska produkter, samt ursprungsland för vegetabiliska produkter. Observera att samtliga rutor med röd asterix måste vara ifyllda.

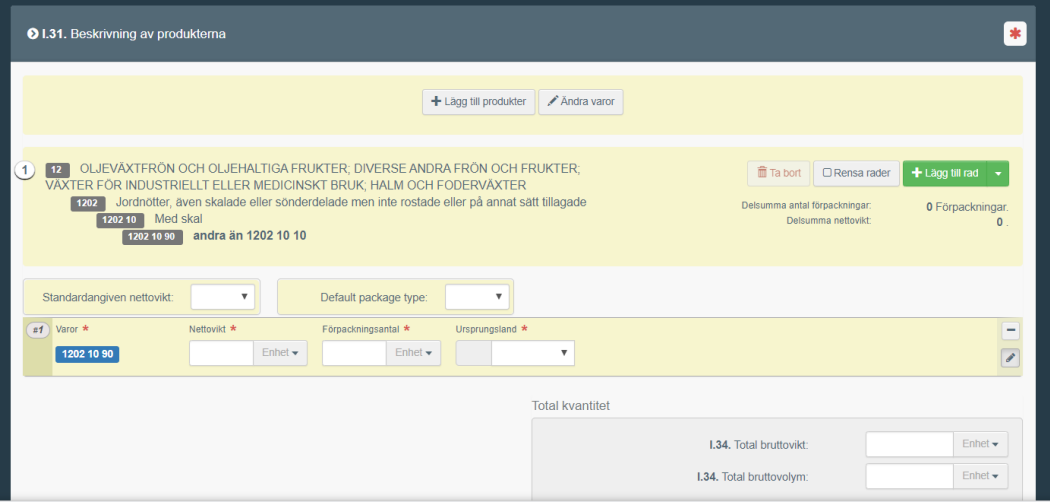

**I fält I.35** undertecknas CHED-dokumentet.

Nederst i högra hörnet kan du sedan välja "Spara som utkast", eller "Skicka för beslut"

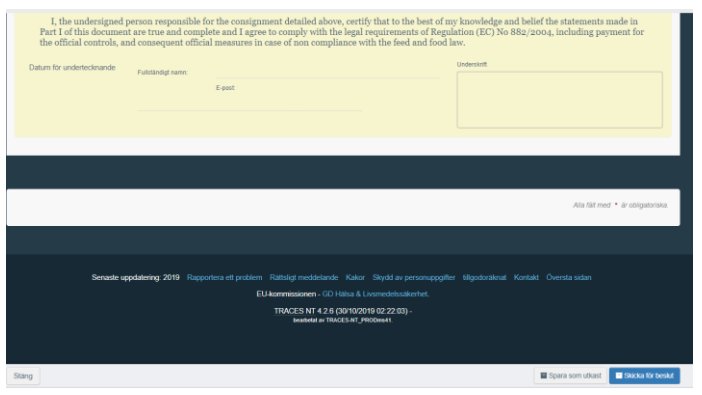

### <span id="page-8-0"></span>**När du signerat ditt CHED**

Under knappen **"More"**, som dyker upp när du skickat ditt CHED, kan du välja att **annullera intyget, kopiera som ny** (för att använda som grund vid kommande liknande sändningar), eller **"Klona som hälsoinförselhandling för växter"** (d.v.s. som CHED-PP, om sändningen även ska anmälas till Jordbruksverkets växtkontrollenhet).

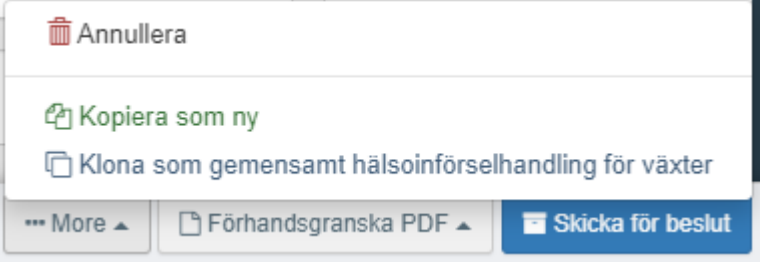

Under knappen **"Förhandsgranska PDF"** får du fram CHED i PDF-format samt kan **skriva ut det**. Undertecknat CHED ska, precis som tidigare, **postas/budas till aktuell gränskontrollstation tillsammans med, i aktuella fall, övriga originalintyg såsom hälsointyg och analysresultat.** Kopia på handelsdokument såsom packlista eller B/L behöver inte postas till gränskontrollstationen förutsatt att det är bifogat i TRACES.NT.

När ett CHED är kontrollerat och godkänt av behörig myndighet får det status "Validerat":

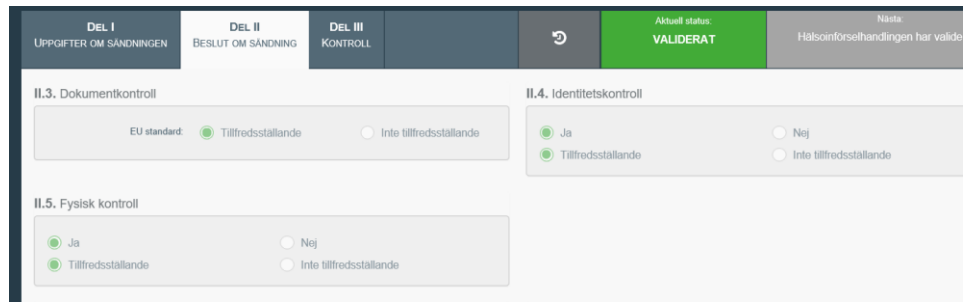

I del II av CHED finns information om vilken kontroll som är gjord, samt att sändningen är godkänd för den inre marknaden:

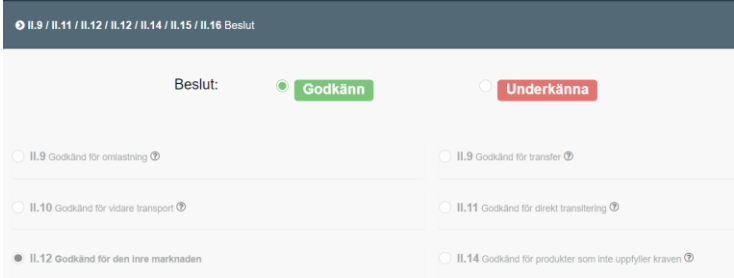

 $\overline{\phantom{a}}$ 

2020-02-03

### <span id="page-9-0"></span>**Klona hälsointyg i TRACES.NT till CHED**

Om behörig myndighet i exportlandet har skapat ett hälsointyg i TRACES.NT kan detta användas för att skapa ett CHED. Det du som lastansvarig behöver göra är att klicka på "Import till EU", under fliken "Intyg":

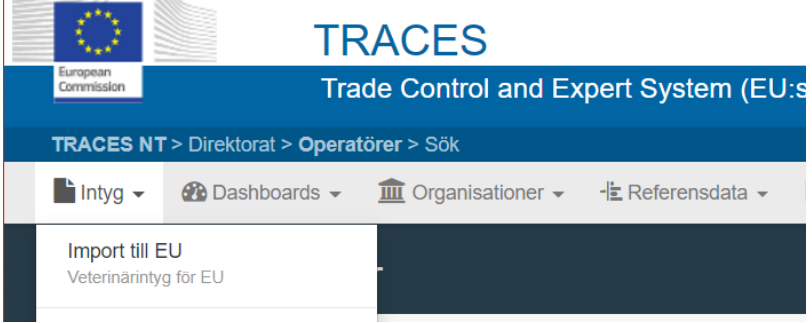

Välj sedan den blå rutan "Clone as CHED":

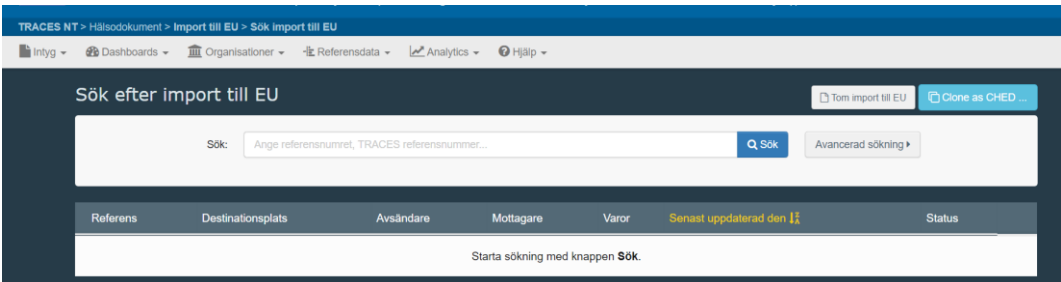

Därefter skriver du i de uppgifter som efterfrågas i pop-up-rutan.

- I rutan Referens ska du ange TRACES.NT-referensen, d.v.s. referensnumret i formatet IMPORT.EU.XX (aktuellt exportland).2020.00000XX.
- I rutan lokal referens ska du ange ytterligare referensnummer som intyget har ett sådant.

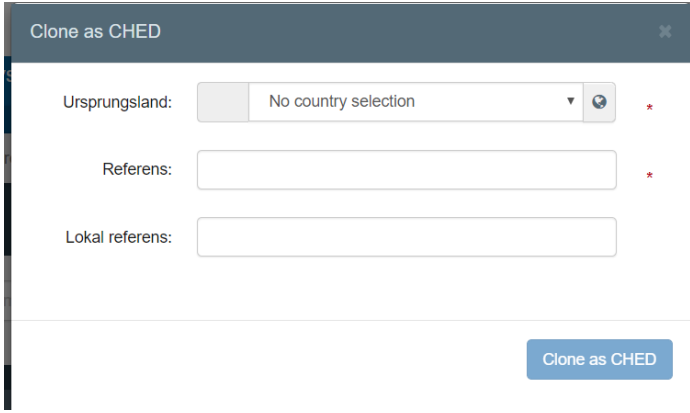

LIVSMEDELSVERKET 11 (12)

2020-02-03

### <span id="page-10-0"></span>**Sammanfattning – bra att veta**

- Du loggar in på TRACES.NT på denna sida. Använd helst webbläsaren Google Chrome:<https://webgate.ec.europa.eu/tracesnt/login>
- Alla fält som är markerade med en röd asterisk måste fyllas i för att du ska komma vidare i processen. Om obligatoriska uppgifter inte är ifyllda, går det inte att skicka CHED för beslut, rött felmeddelande kommer indikera vilken information som saknas.
- Det är viktigt att du väljer korrekt gränskontrollstation, så att CHED-intyget blir synligt för behörig myndighet. För livsmedel – välj den station som slutar på SLV (Livsmedelsverket) - exempelvis SEGOT1-SLV för Göteborgs Hamn. För samtliga stationers namn – se sida 4.
- Bifoga aktuella medföljande dokument, exempelvis hälsointyg och packlista, i fält I.9 (se sida 5).
- Mer detaljerad information om vilken information som ska fyllas i varje fält finner du i EU-förordning 2019/1715, Bilaga II, Del I (se länk på sida 1 i detta dokument).
- Undertecknat CHED ska, precis som tidigare, postas/budas till aktuell gränskontrollstation tillsammans med (i aktuella fall) övriga originalintyg såsom hälsointyg och analysresultat. Kopia på handelsdokument såsom packlista eller B/L behöver inte postas till gränskontrollstationen förutsatt att det är bifogat i TRACES.NT.
- Första gången du fyller i ett CHED är det många uppgifter som du behöver fylla i vilket kommer att ta lite tid. Senare går det att kopiera en tidigare anmälan och enbart ändra/fylla i några uppgifter, genom knappen "Kopiera som ny". Det finns även funktioner såsom att spara anläggningar som ofta väljs som "favoriter", mer information om detta hittar ni i den engelska CHED-D-manualen (se länk på sida 1 i detta dokument).
- Efter att du skapar ett CHED-D kan du skapa ett CHED-PP från detta, genom att välja "Klona som hälsoinförselhandling för växter" (se sida 8)
- När ett intyg är kontrollerat och godkänt av behörig myndighet får det status "Validerat".

Område Kontroll Team Gränskontroll LIVSMEDELSVERKET 12 (12)

2020-02-03

 Om det finns ett hälsointyg i TRACES.NT, utfärdat av myndigheten i exportlandet, kan detta användas som grund för att skapa CHED-dokumentet. Se rubriken "Klona hälsointyg i TRACES.NT till CHED".

## <span id="page-11-0"></span>**Mer information och kontaktuppgifter till Livsmedelsverket**

På Livsmedelsverkets hemsida hittar du mer information om vad som gäller vid import av animaliska, vegetabiliska och ekologiska livsmedel.

Om du har några frågor gällande TRACES.NT kan du kontakta [gks@slv.se,](mailto:gks@slv.se) alternativt SANTE-TRACES@ec.europa.eu (på engelska). Gäller det specifika sändningar kan du kontakta aktuell gränskontrollstation.